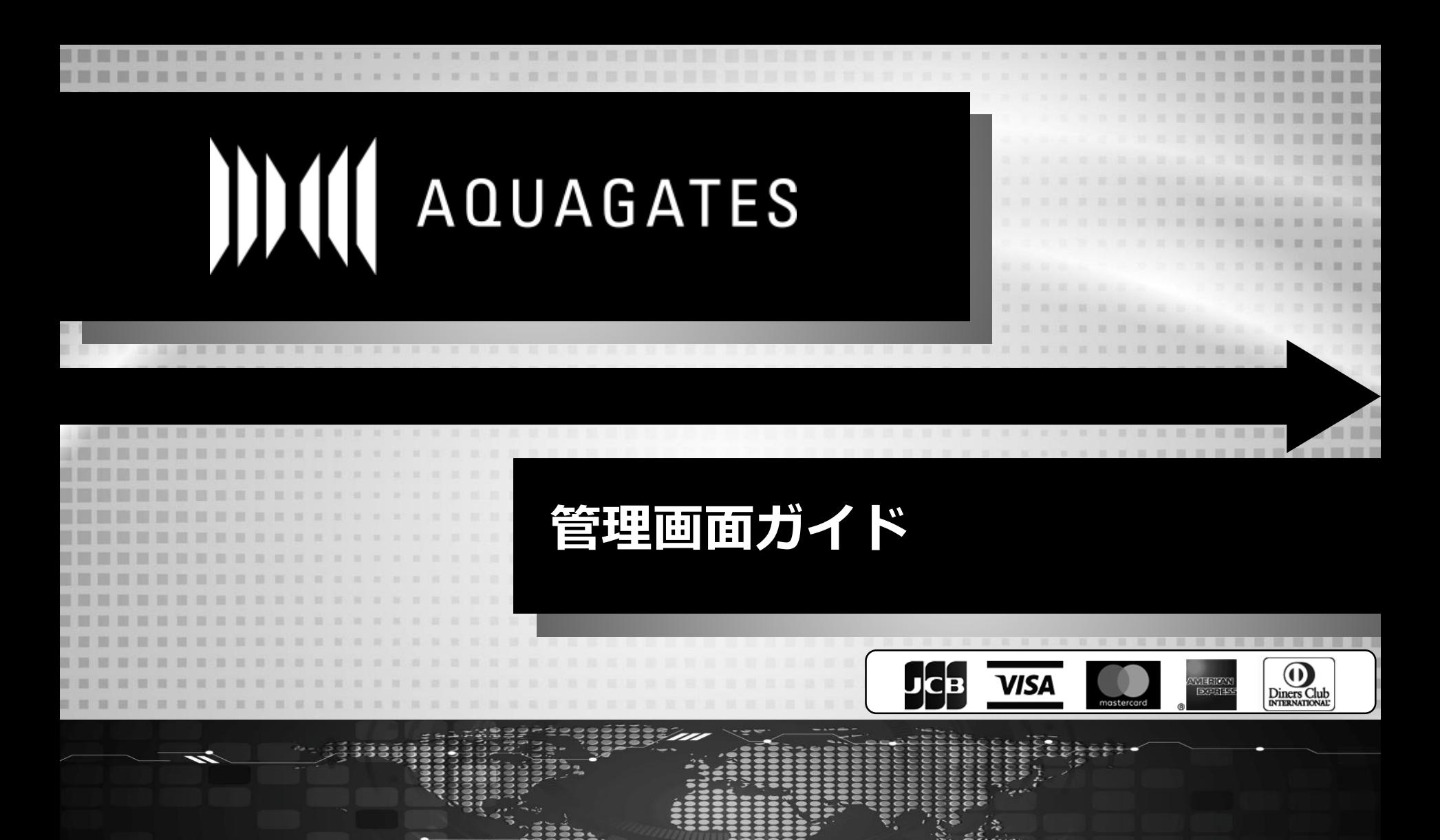

**First Penguin inc.**

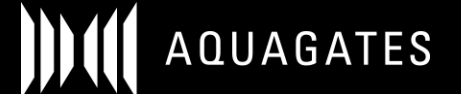

**目次**

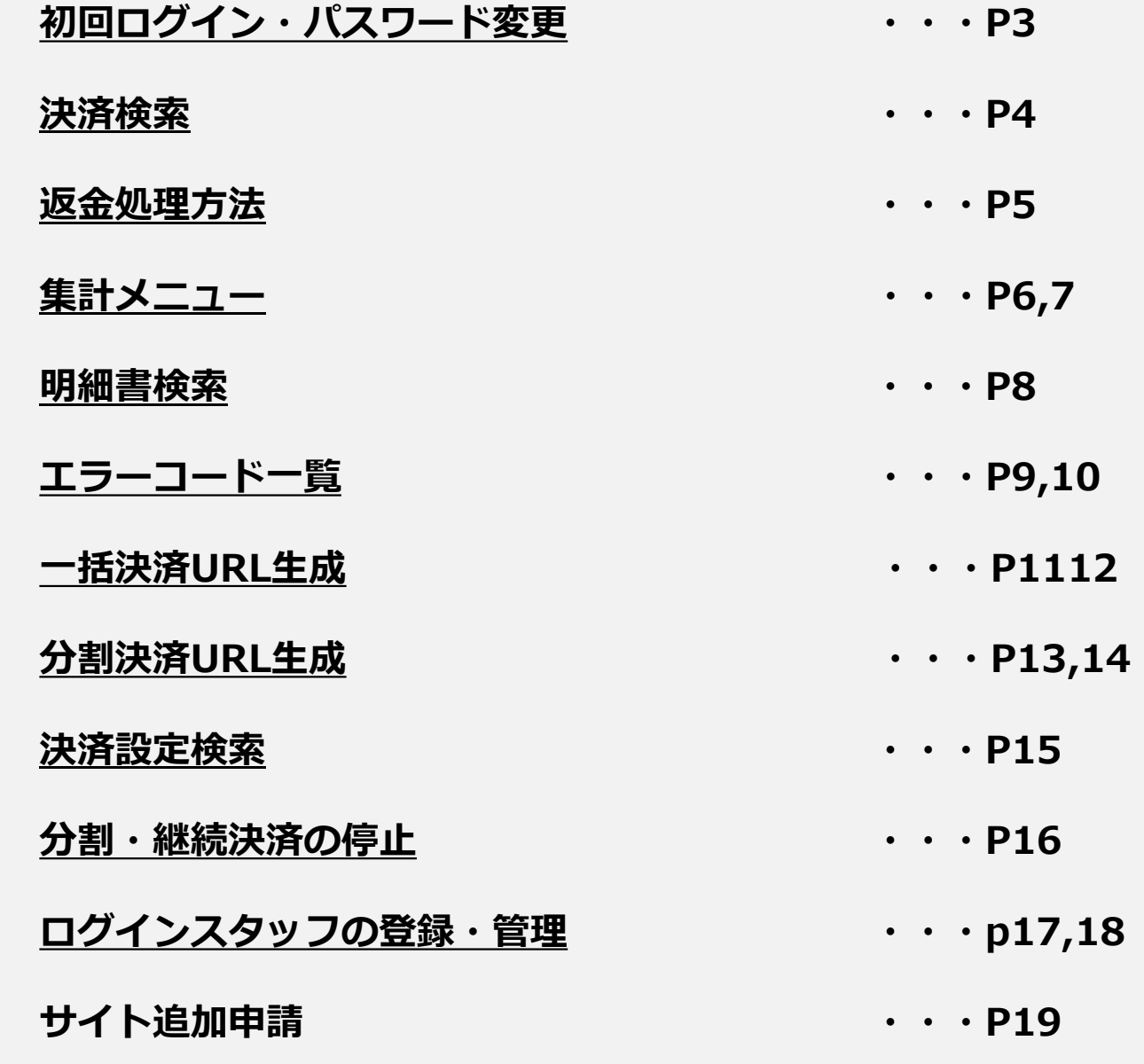

**サンキューページ・完了メールカスタマイズ ・・・P20**

### **初回ログイン・パスワード変更**

AQUAGATES管理画面 ※加盟店様ごとにURLは異なります。

https://sandbox-v3-backoffice.aqua-gates.com/client/ $*****$ 

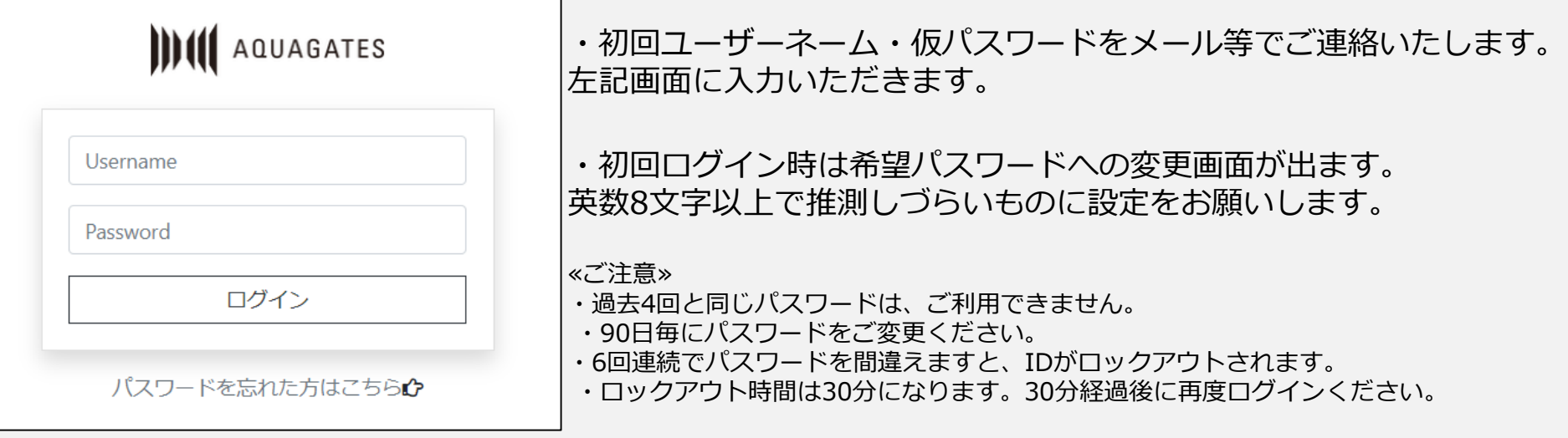

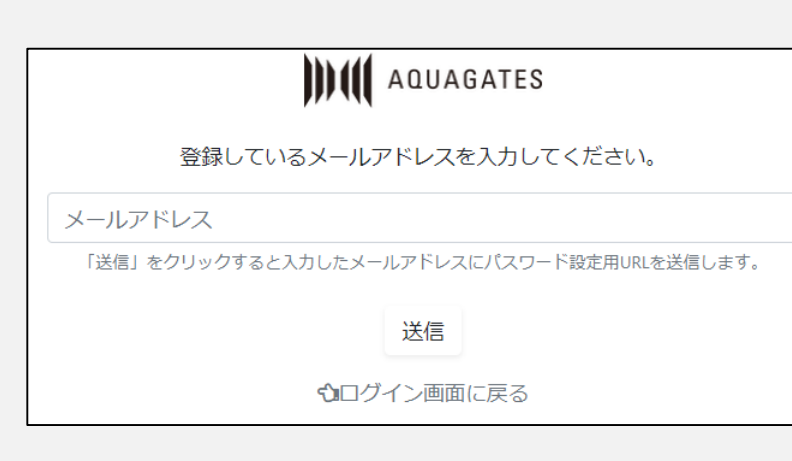

・パスワードを忘れた場合は、 「パスワードを忘れた方はこちら」をクリックし、 ご登録のメールアドレス)を入力してください。

・メールにて、パスワード変更画面のURLをご送付いたします。

※初回ユーザーネーム・仮パスワードのご変更後は弊社での確認が 出来ませんのでログイン情報の保管をお願いいたします。 ログインが出来ない場合は、弊社にご連絡ください。

3

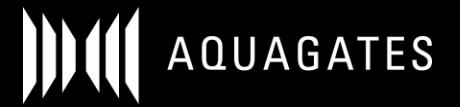

## **決済検索** 決済を検索、抽出することが可能です。

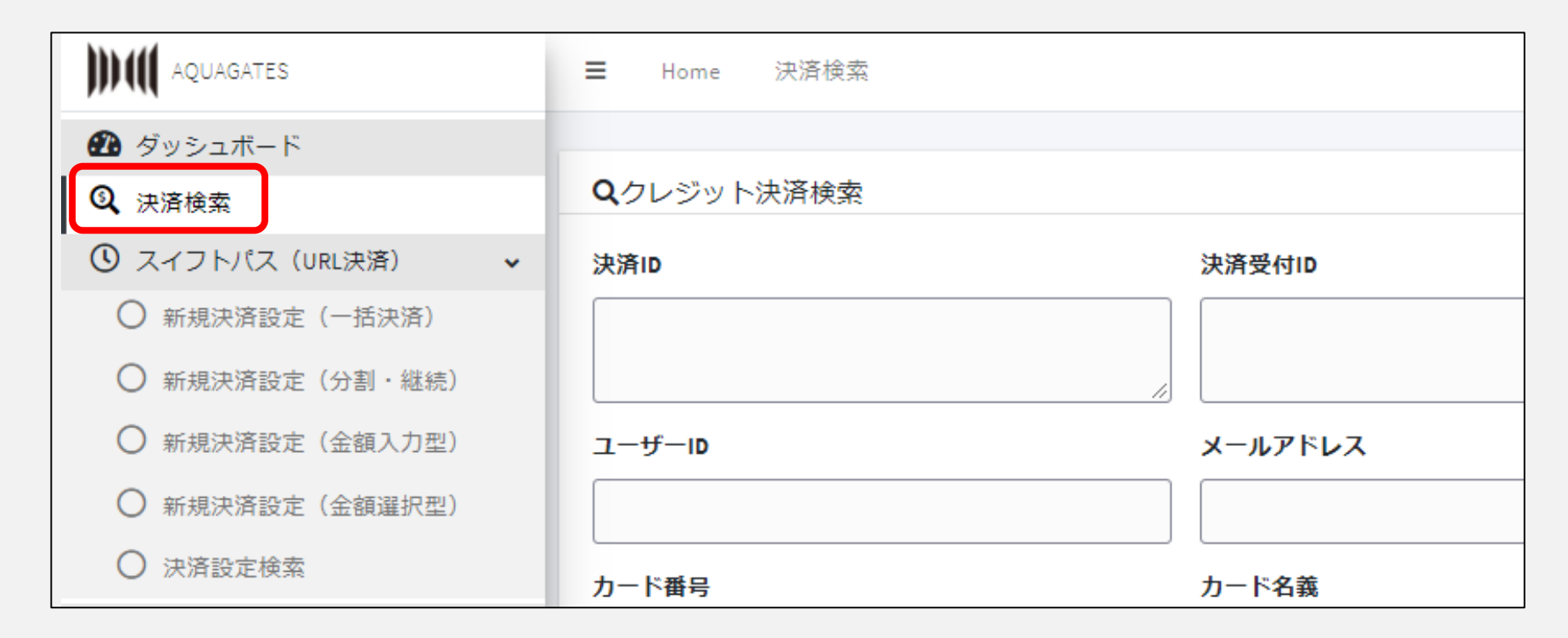

メニューの「決済検索」で、各種検索条件から、特定決済情報を抽出することができます。 抽出したリストをCSVファイルにダウンロードも可能です。

#### **決済検索(返金処理)**

### 【決済検索画面】決済の返金処理を行うことができます

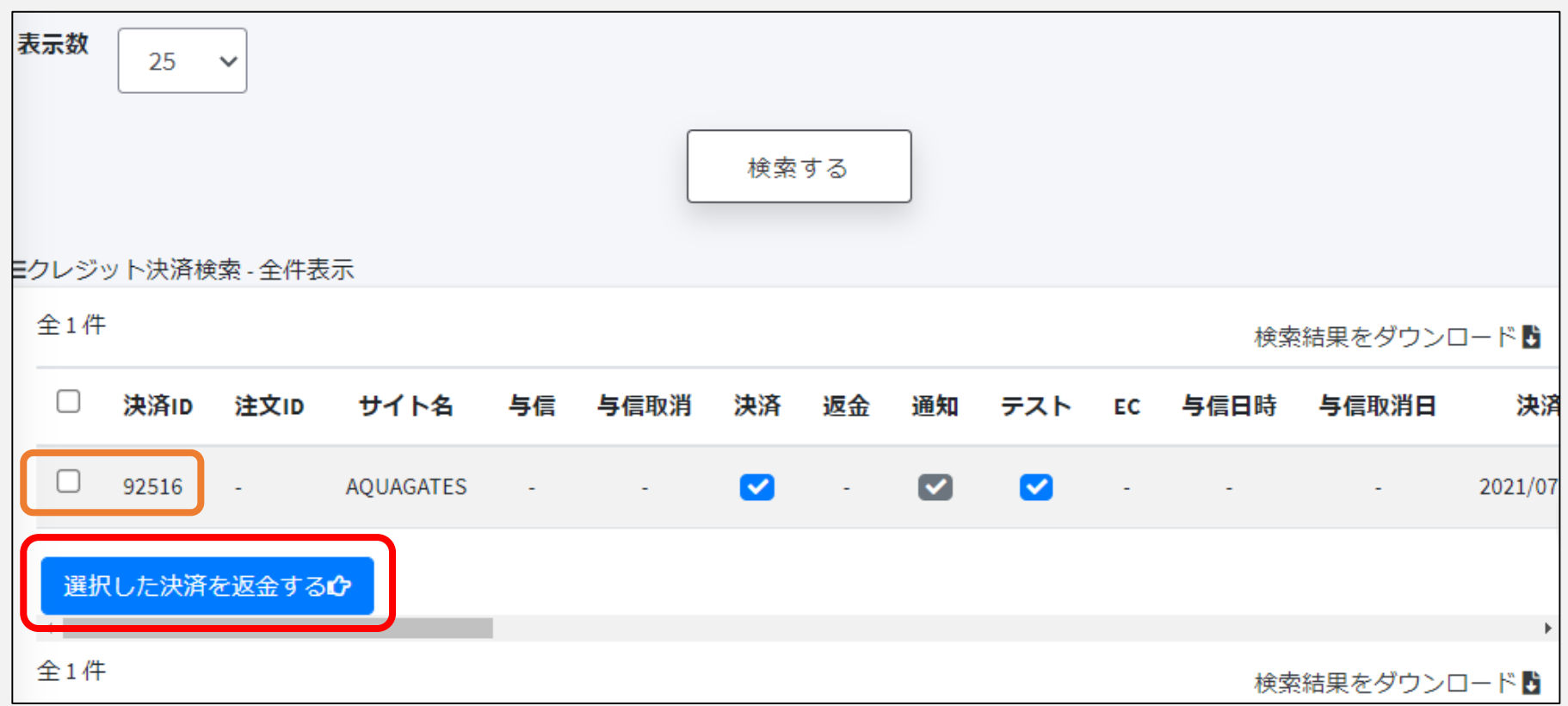

該当決済のチェックボックス(オレンジ枠)にチェックし、 「選択対象を返金処理」を選択後(赤枠)、「処理を実行する」をクリック

※返金処理で決済取消を行っても決済時に発生した手数料は取消になりません。また、一部返金等は出来ません。 金額等に誤りがないか十分ご注意し決済を行って下さい

DE CI AQUAGATES

集計メニュー | 決済データを日別で確認することが可能です。

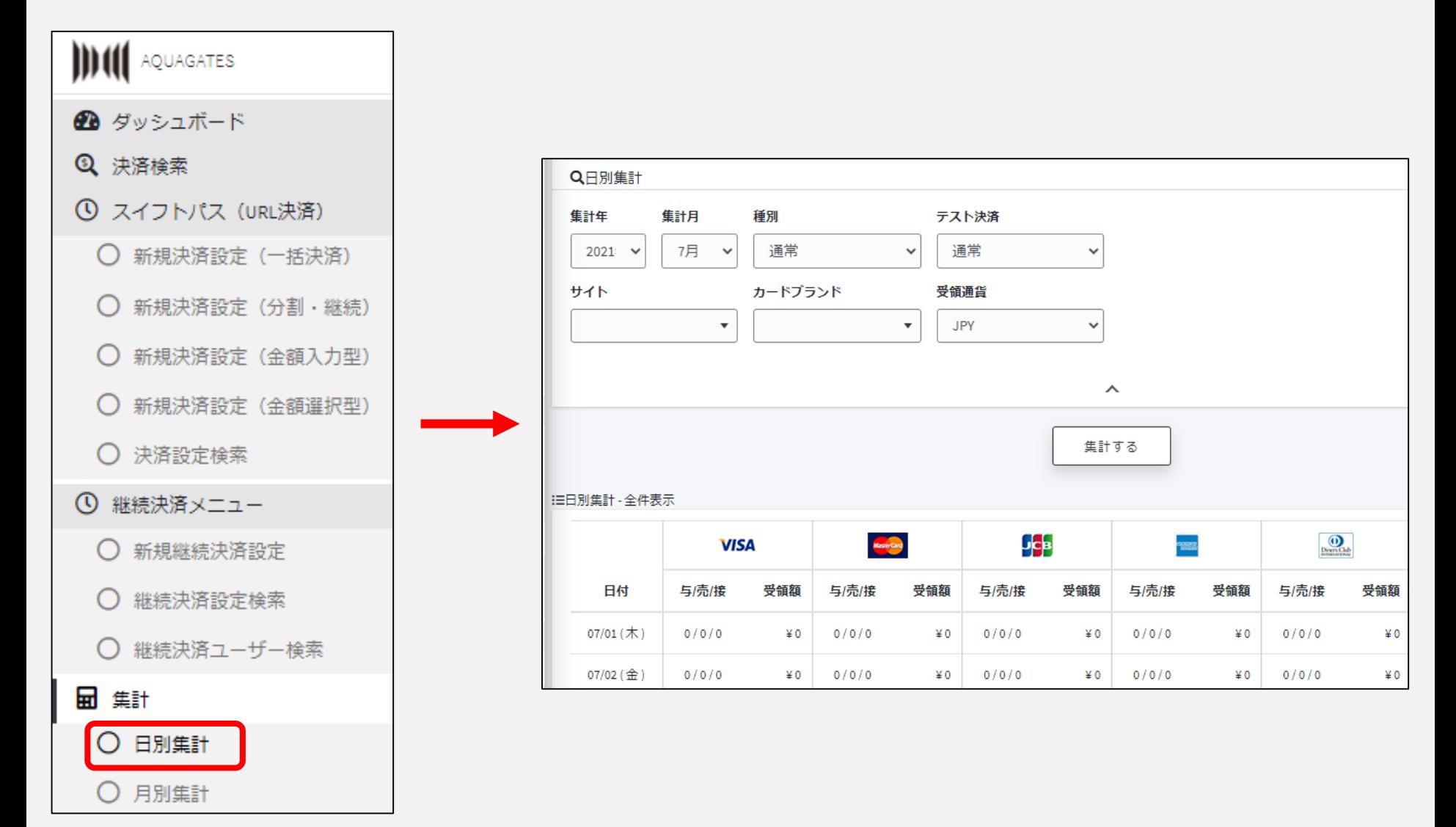

**集計メニュー** 決済データを月別で確認することが可能です。

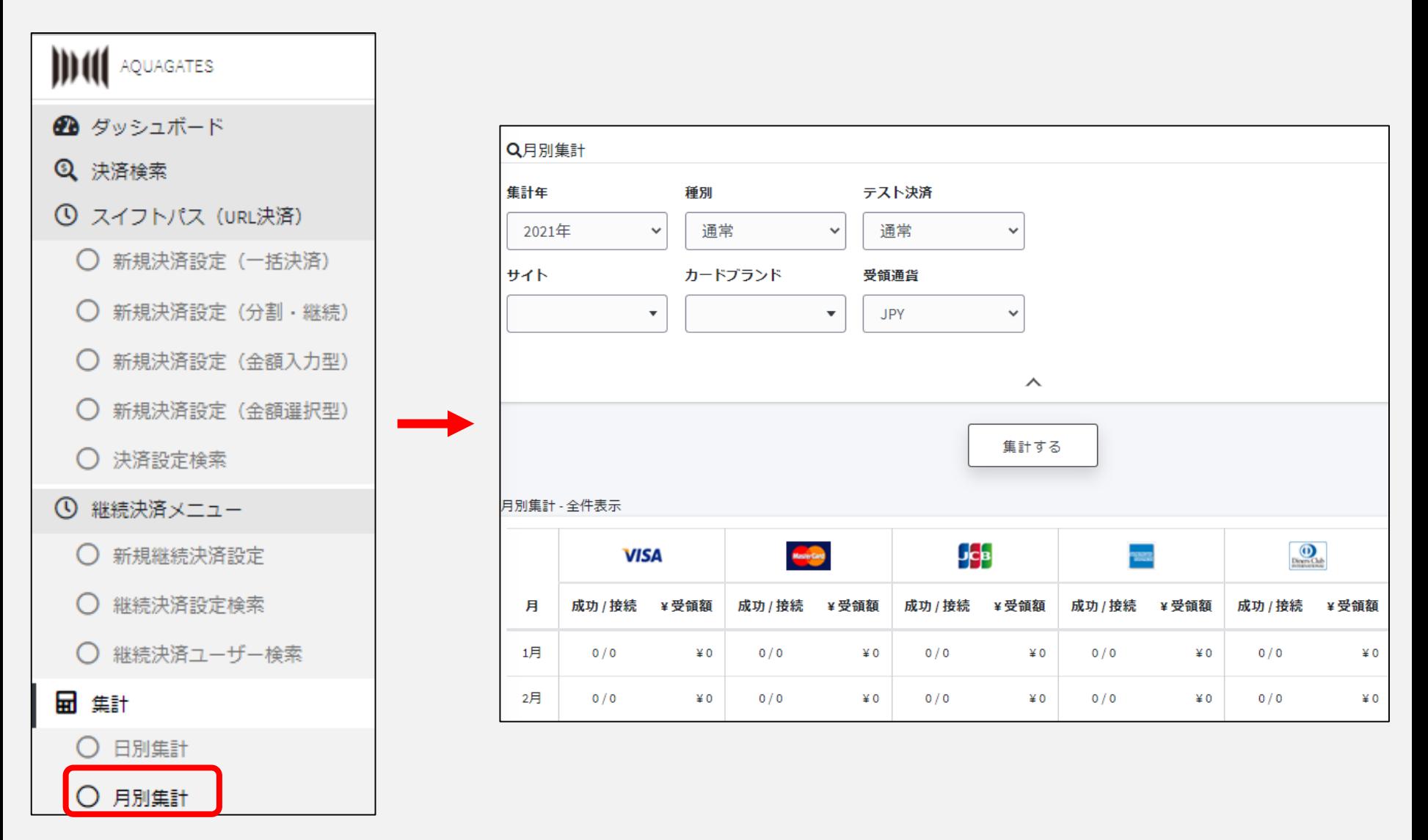

**支払明細書** 明細書の検索・確認画面です。

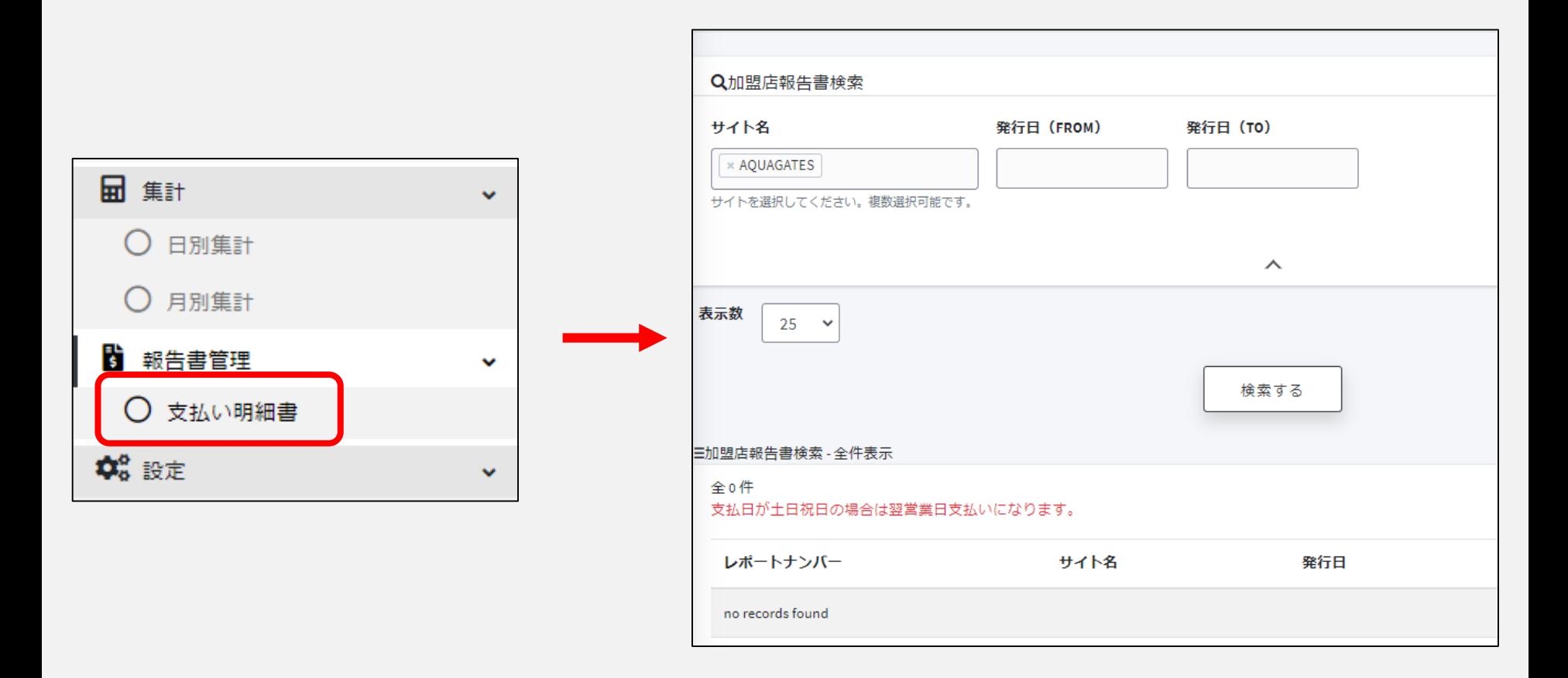

サイト名、発行日を指定し、該当期間の明細書の検索・出力が可能です。 明細書はお支払い日の1週間前にアップされます。

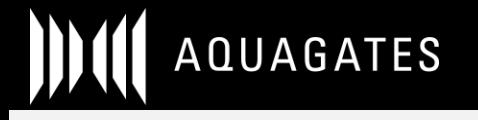

**エラーコード一覧** エラーコードの種類が閲覧できます。

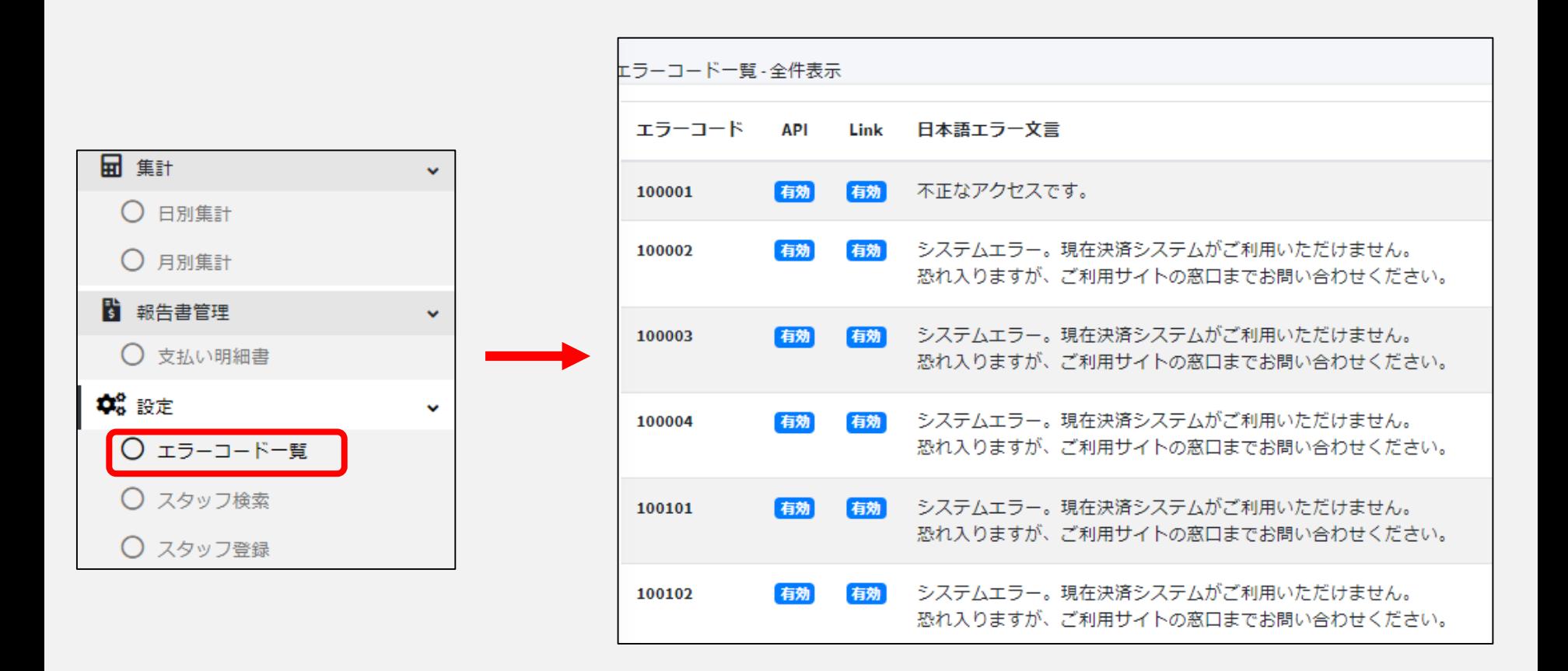

「決済検索」メニューにおいて、決済失敗が発生している際にその失敗理由を確認することができます。

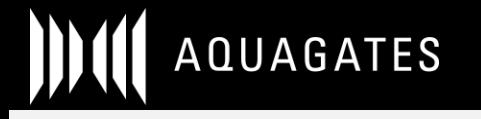

## **よくあるエラーコード一覧**

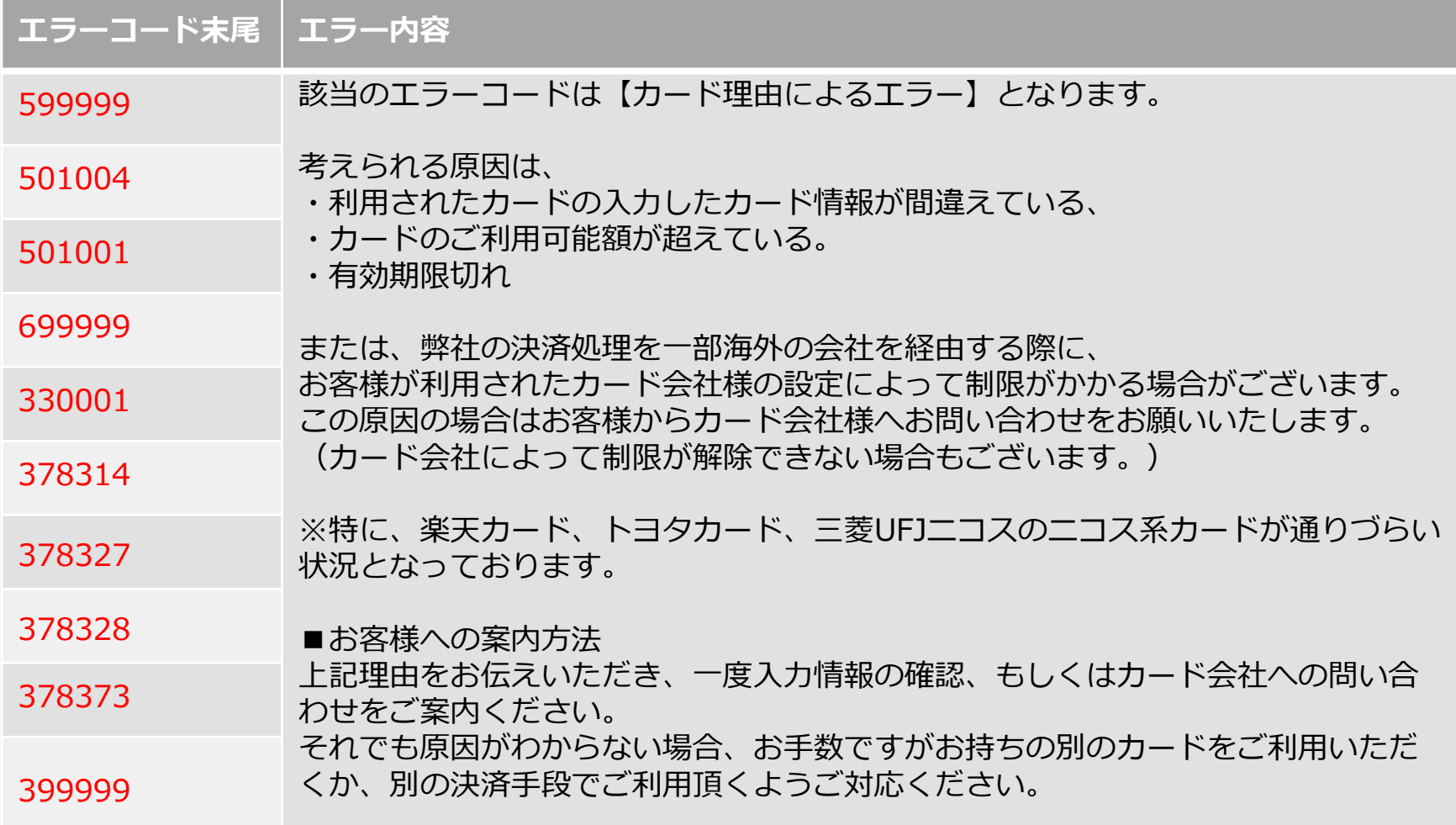

## **スイフトパス(URL決済)**

一括決済のURLを生成できます。

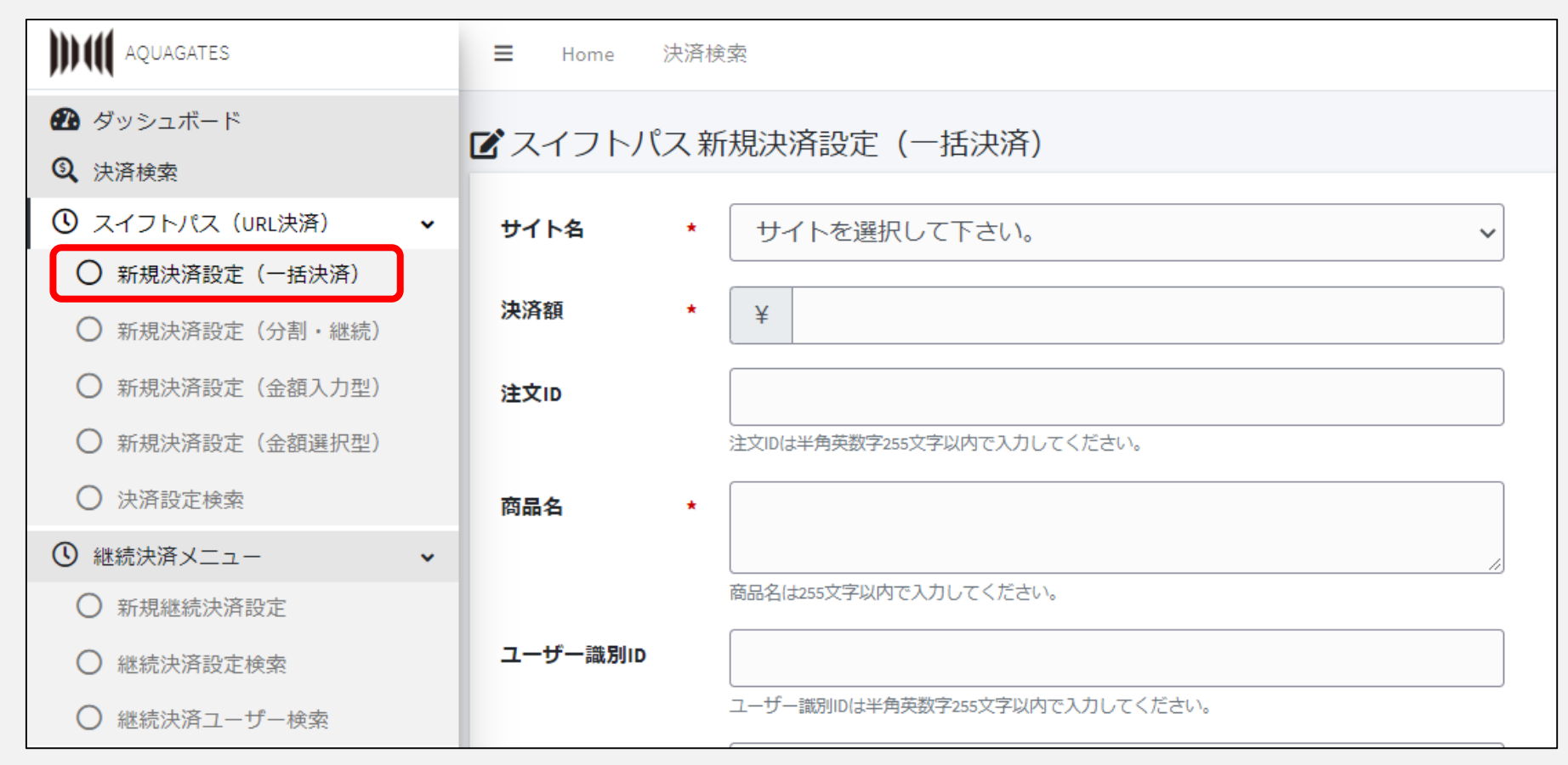

「スイフトパス(URL決済)」メニューにおいて、決済のURLを生成することができます。 「新規決済設定(一括決済)」をクリックします。

## **スイフトパス(URL決済)** 決済のURLを生成できます。

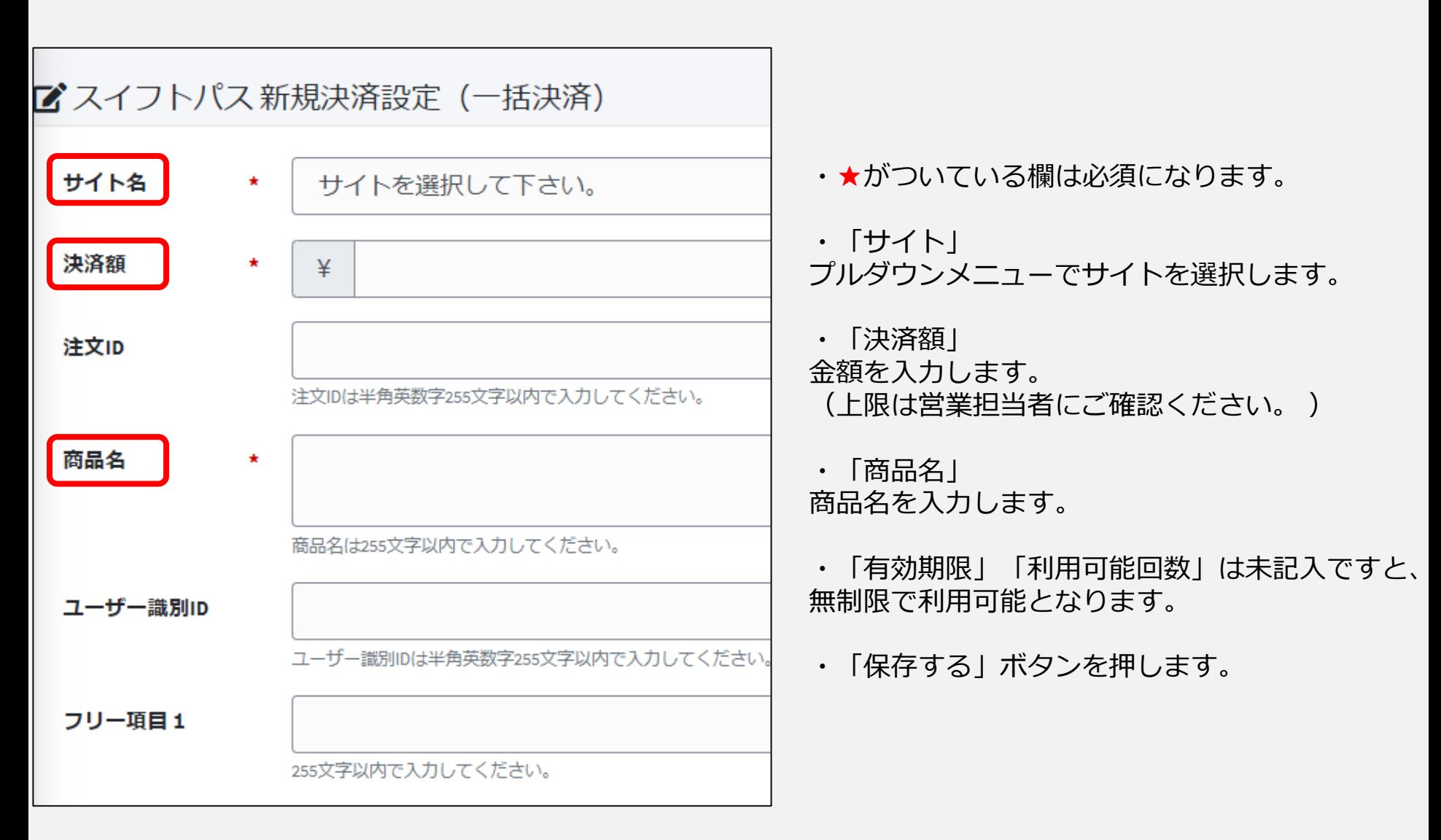

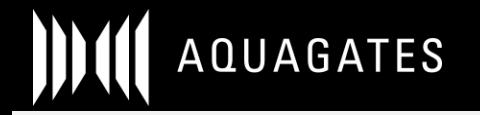

## **スイフトパス(URL決済)**

## 分割、継続決済のURLを生成できます。

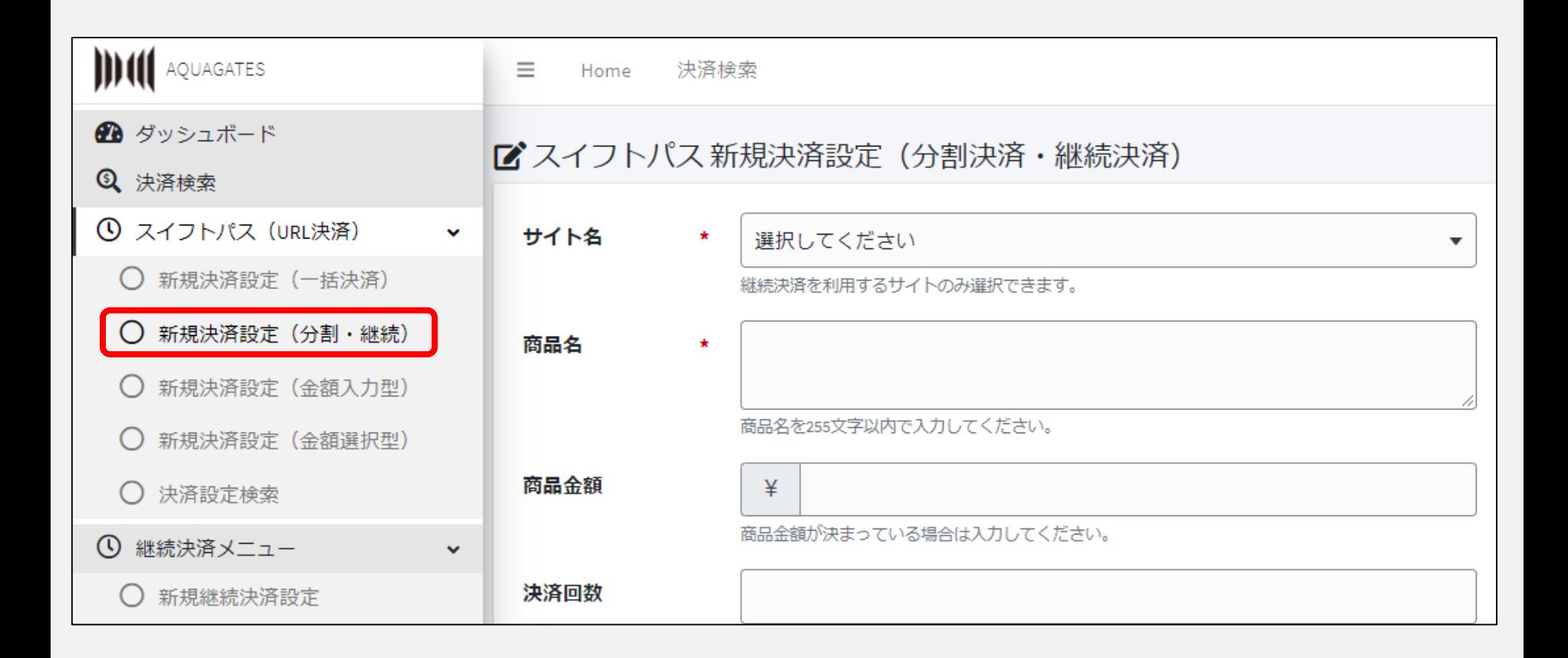

「スイフトパス(URL決済)」メニューにおいて、決済のURLを生成することができます。 「新規決済設定(分割・継続)」をクリックします。

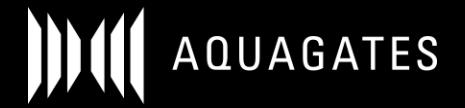

## **スイフトパス(URL決済)** 分割決済のURLを生成できます。

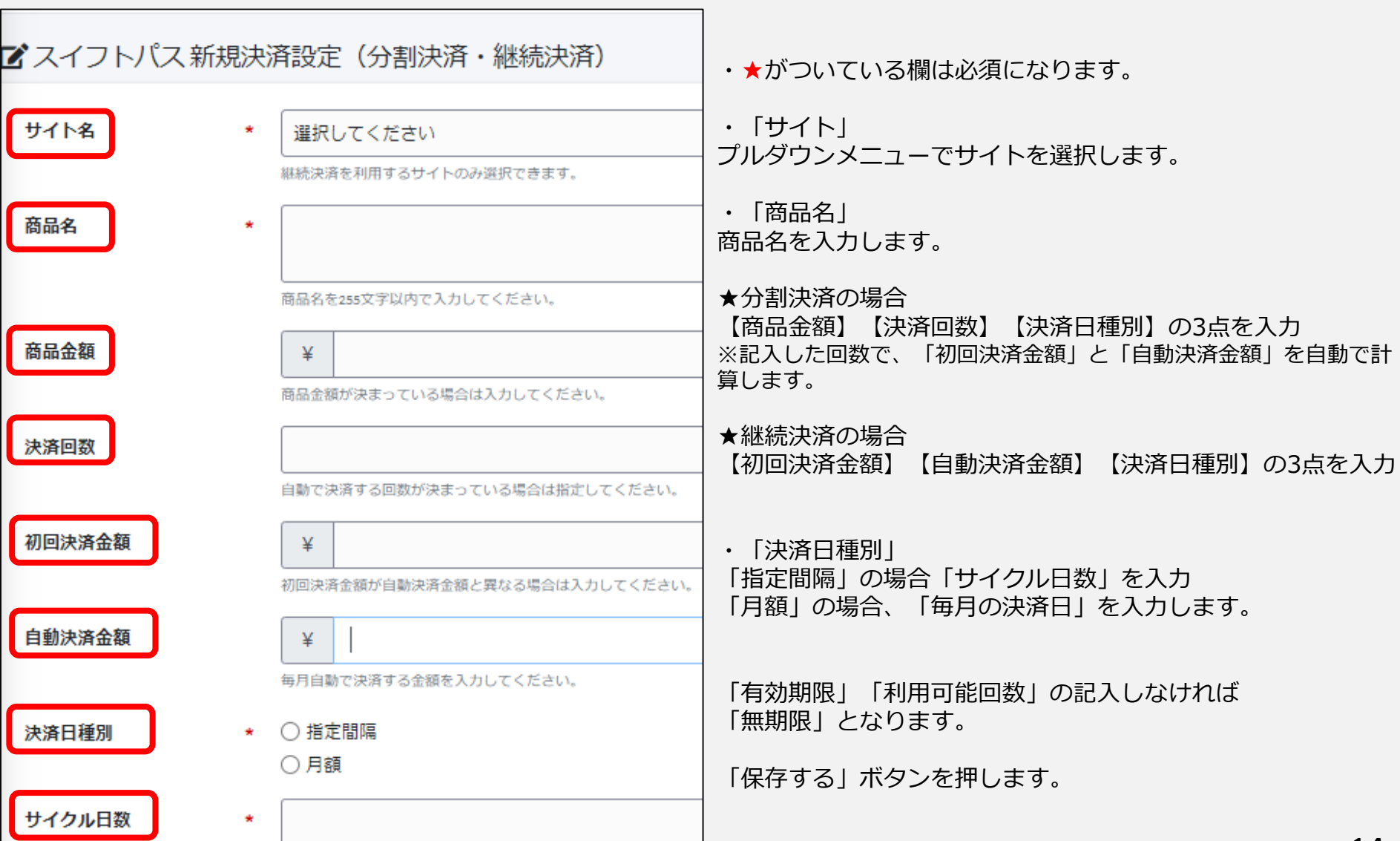

## **スイフトパス(URL決済)** 決済URLは一度作成したら何度でも使用可能です。

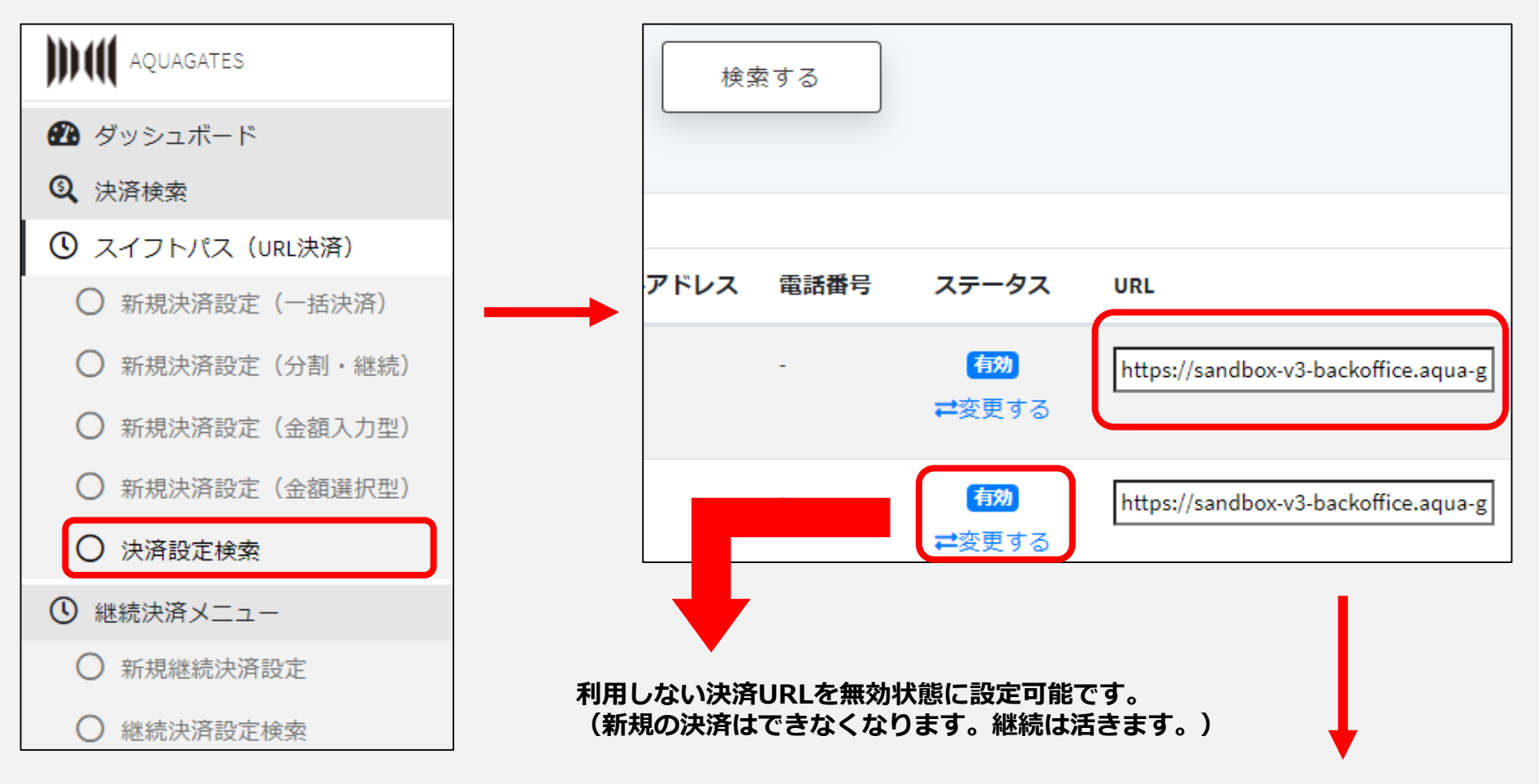

【決済設定検索】で右スクールした「URL」が決済URLです。コピーしてご利用ください。 **必ず、管理画面からのコピーしたURLをご利用ください。 ブラウザにペーストしたURLは再利用できません。**

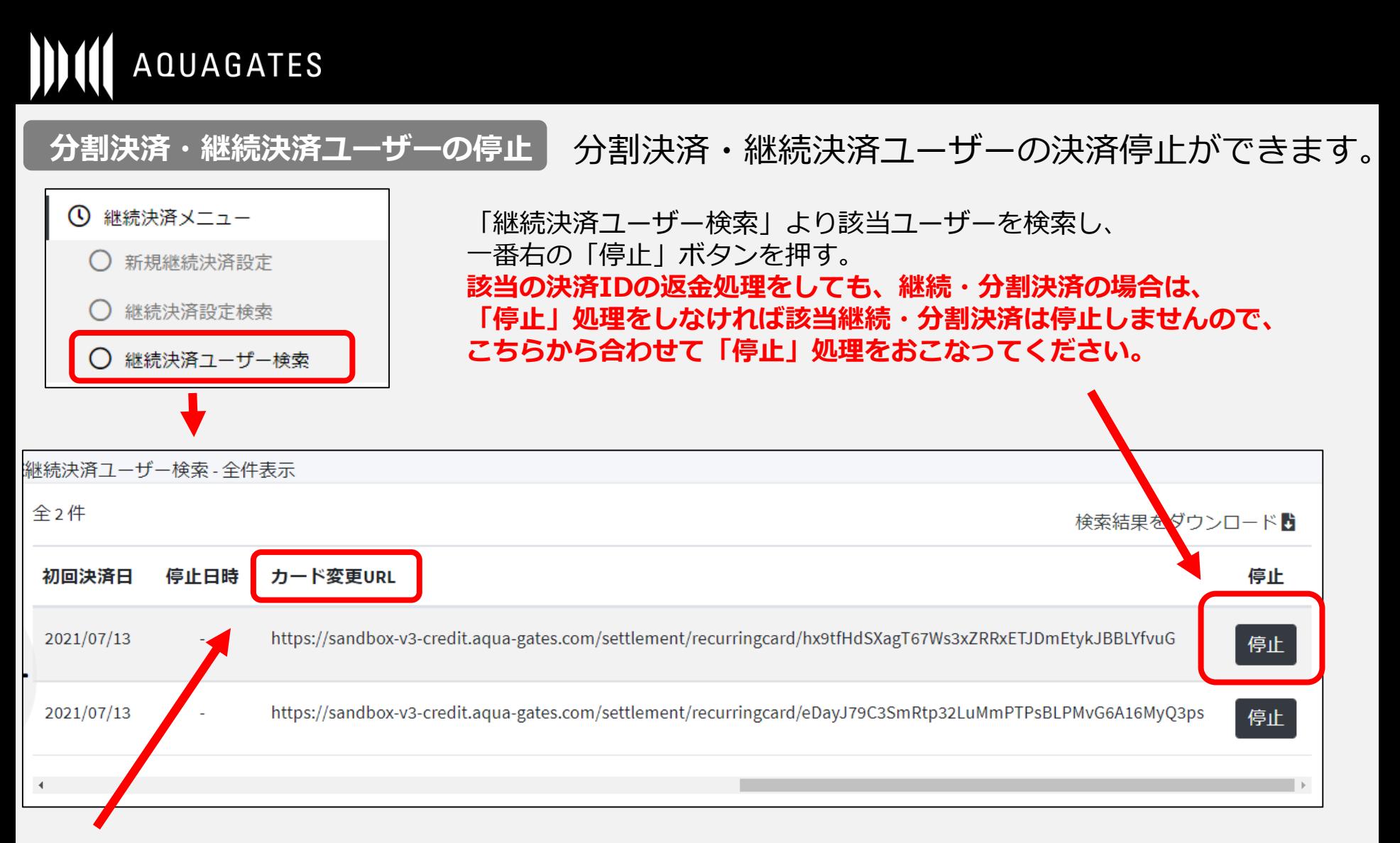

「カード変更URL」より、分割決済・継続決済ユーザーのカード情報の変更を行うことが可能です。 カード情報変更URLをお客様にご送付後、別カード情報をご入力いただいてください。※停止前の決済に限る。

#### **※自動リカーリング決済に失敗すると10日後に再トライを行います。そこでも失敗するとまた10日後に再トライ。 連続して3回失敗した場合は自動停止になります。停止した設定を再開する事は出来ません。**

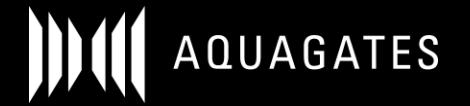

#### **ログインスタッフの登録**

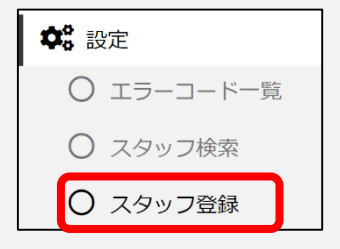

設定の「スタッフ登録」より、

AQUAGATES管理画面ログイン情報や権限をスタッフごとに設定・登録できます。 部署ごとや役職等でログイン情報を分けたり、権限を分けたい時にご活用ください。 **※管理画面ログインURLは同一となります。**

・★がついている欄は必須になります。

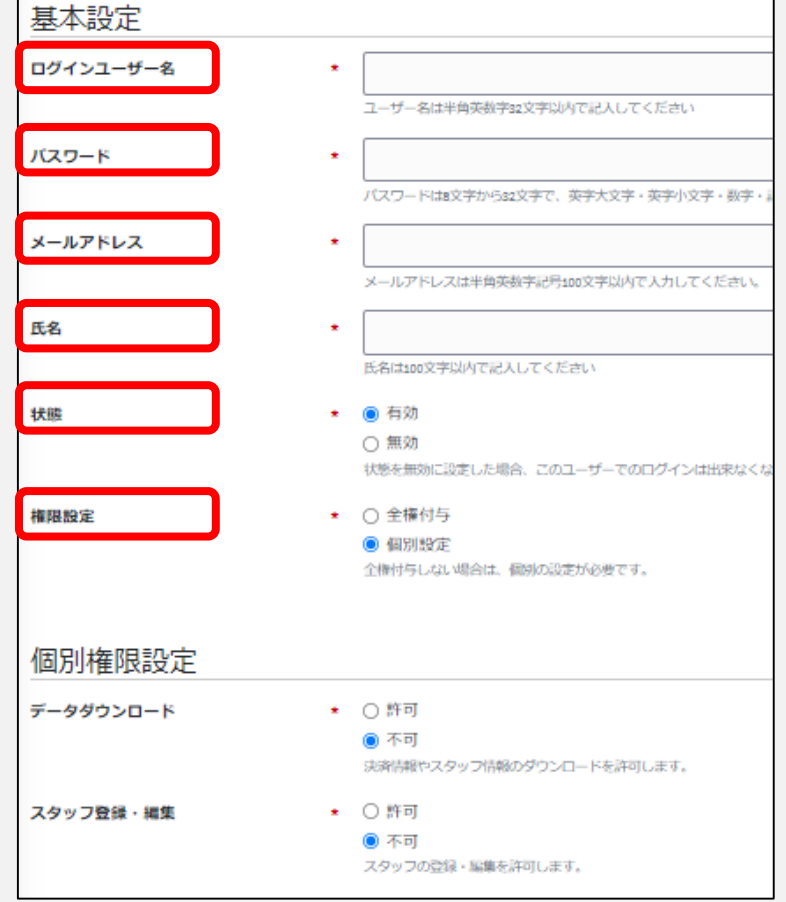

・「ログインユーザー名」 管理画面ログイン時のユーザー名となります。 半角英数字32文字以内で記入してください。

・「パスワード」 管理画面ログイン時のパスワードとなります。 パスワードは8文字から32文字で、 英字大文字・英字小文字・数字・記号を それぞれ含む必要があります。

・「状態」 ログインの有効・無効を選択できます。

・「権限設定」 スタッフごとの権限の設定が可能です。 個別設定の場合は、個別権限設定も行ってください。

・「保存する」ボタンを押します。

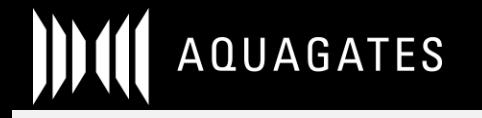

#### **ログインスタッフの管理**

設定の「スタッフ検索」よりAQUAGATES管理画面ログイン情報や権限をスタッフごとに確認できます。

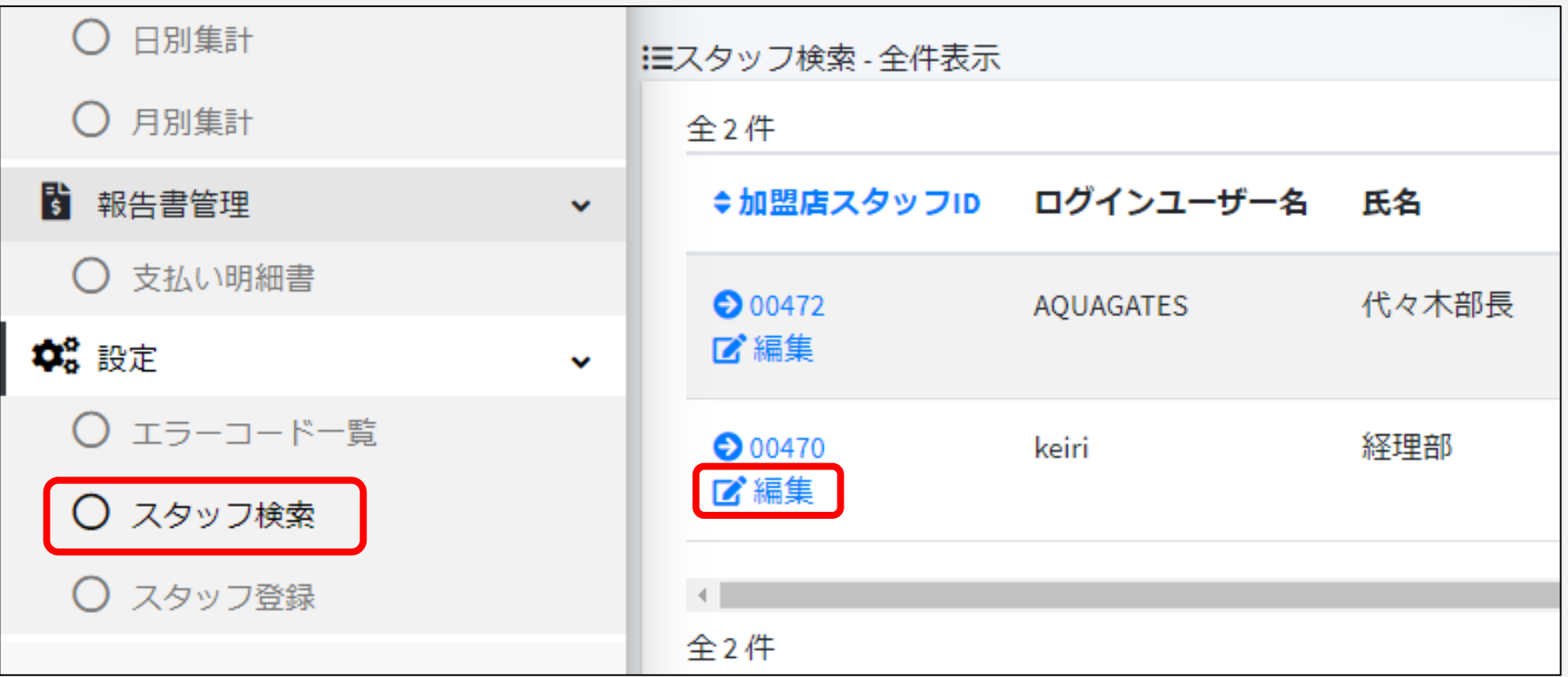

登録が完了したスタッフ情報や権限は「編集」より変更が行えます。

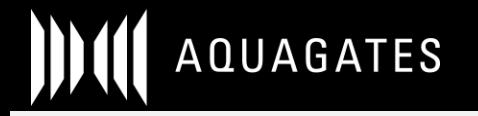

### **サイト追加申請**

#### その他に「サイト追加申請」のメニューがございます。 追加で新規サービス、新規コンテンツの審査依頼をご希望の場合はこちらから申請してください。

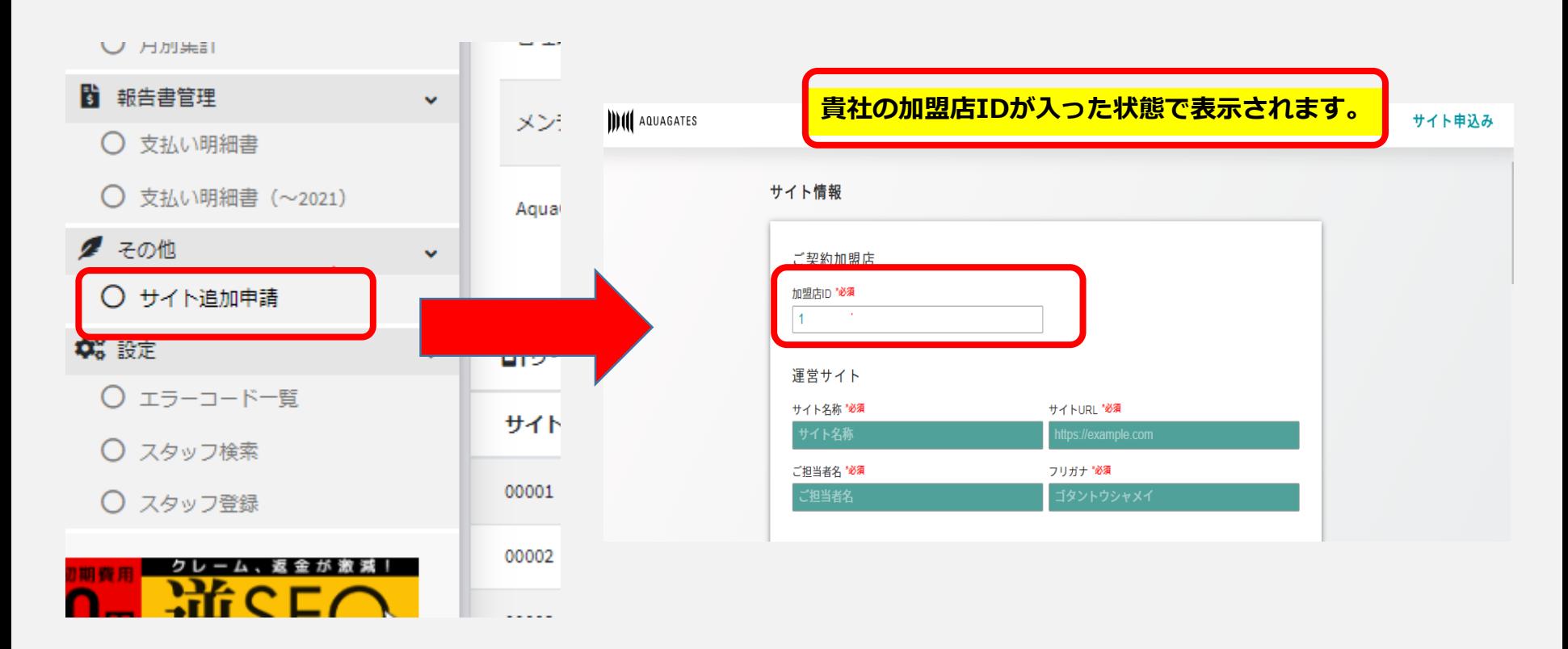

画面の必要事項を入力頂き、申請頂けましたら審査に進みます。

※サイト追加の場合、契約時の月額費用が1サイトごとに追加で発生致します。

![](_page_19_Picture_0.jpeg)

#### **決済完了後のサンキューページへの遷移設定**

![](_page_19_Picture_73.jpeg)

決済が完了しました。

ご利用ありがとうございました。以下の決済が完了いたしました。

![](_page_19_Picture_74.jpeg)

#### こ帷祕くにさい!

お客様のクレジットカードのご利用明細書には [ecpayEP 05038189418] と記載されますのでお間違いの無いようご確認をお願い致します。

**決済確定メール**

### **決済完了後の決済完了メールのカスタマイズ**

![](_page_19_Figure_9.jpeg)

**文章のカスタマイズが**

**可能です。**

**上記2つの設定は、当社での設定が必要ですので、ご希望の場合、担当営業またはメールにてご連絡ください。 sales@aqua-gates.com**

©2019 First Penguin inc.

AQUAGATES